# <span id="page-0-0"></span>**GA-H67A-UD3H**

Carte mère à socket LGA1155 pour les processeurs Intel® Core™ i7/ processeur Intel® Core™ i5/processeur Intel® Core™ i3 processeur Intel® Pentium®/processeur Intel® Celeron®

Manuel d'utilisation

Rév. 1002

# **Table des matières**

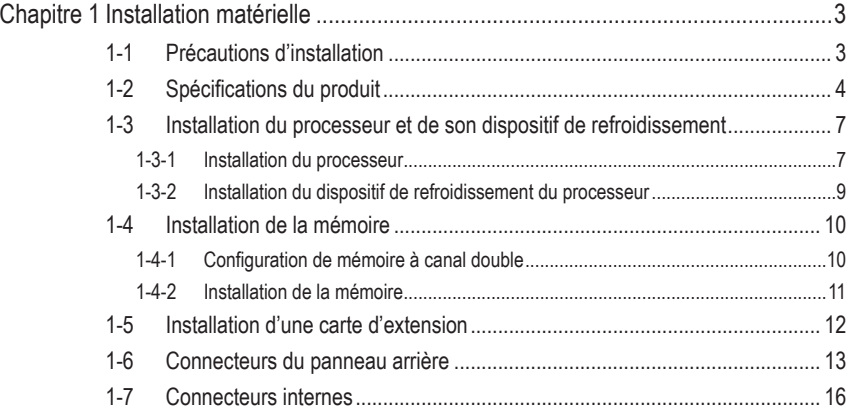

\* Pour en savoir plus sur ce produit veuillez vous référer à la version complète du manuel de l'utilisateur (Anglais) sur le site Internet de GIGABYTE.

# **Chapitre 1 Installation matérielle**

# **1-1 Précautions d'installation**

La carte mère contient de nombreux circuits et composants électroniques fragiles qui peuvent s'abîmer suite à une décharge électrostatique (ESD). Avant l'installation, lisez attentivement le manuel d'utilisation et suivez les procédures suivantes:

- Avant l'installation, ne pas retirer ou casser l'étiquette du numéro de série de la carte mère ou l'étiquette de garantie de la carte mère fournie par votre revendeur. Ces étiquettes sont nécessaires pour la validité de la garantie.
- Toujours éteindre l'alimentation secteur en débranchant le cordon d'alimentation de la prise murale avant d'installer ou d'enlever la carte mère ou autres composants matériels.
- Quand vous branchez les composants matériels sur les connecteurs internes de la carte mère, assurez-vous qu'ils sont branchés correctement et fermement.
- Lorsque vous manipulez la carte mère, évitez de toucher les fils ou les connecteurs métalliques.
- Il est préférable de porter une manchette à décharge électrostatique (ESD) lorsque vous manipulez des composants électroniques comme une carte mère, un processeur ou une mémoire. Si vous n'avez pas de manchette à décharge électrostatique, gardez les mains sèches et touchez d'abord un objet métallique pour éliminer l'électricité statique.
- Avant d'installer la carte mère, veuillez l'avoir au sommet d'un disque antistatique ou dans un conteneur de protection électrostatique.
- Avant de débrancher le câble d'alimentation électrique de la carte mère, assurez-vous que l'alimentation électrique a été coupée.
- Avant la mise sous tension, assurez-vous que la tension d'alimentation a été définie en fonction des normes locales relatives à la tension électrique.
- Avant d'utiliser le produit, veuillez vérifier que tous les câbles et les connecteurs d'alimentation de vos composants matériels sont connectés.
- Pour éviter d'endommager la carte mère, veuillez ne pas laisser de vis entrer en contact avec les circuits de la carte mère ou ses composants.
- Assurez-vous qu'il n'y a pas de vis ou de composants métalliques restant placés sur la carte mère ou dans le boîtier de l'ordinateur.
- Veuillez ne pas placer le système de l'ordinateur sur une surface inégale.
- Veuillez ne pas placer le système de l'ordinateur dans un environnement à température élevée.
- N'allumez pas l'ordinateur pendant la procédure d'installation, vous pourriez endommager les composants du système et créer un risque de blessure à l'utilisateur.
- Si vous n'êtes pas sûr (e) des étapes d'installation ou si vous rencontrez des problèmes quant à l'utilisation du produit, veuillez consulter un informaticien agréé.

# **1-2 Spécifications du produit**

 $\|$   $\|$ 

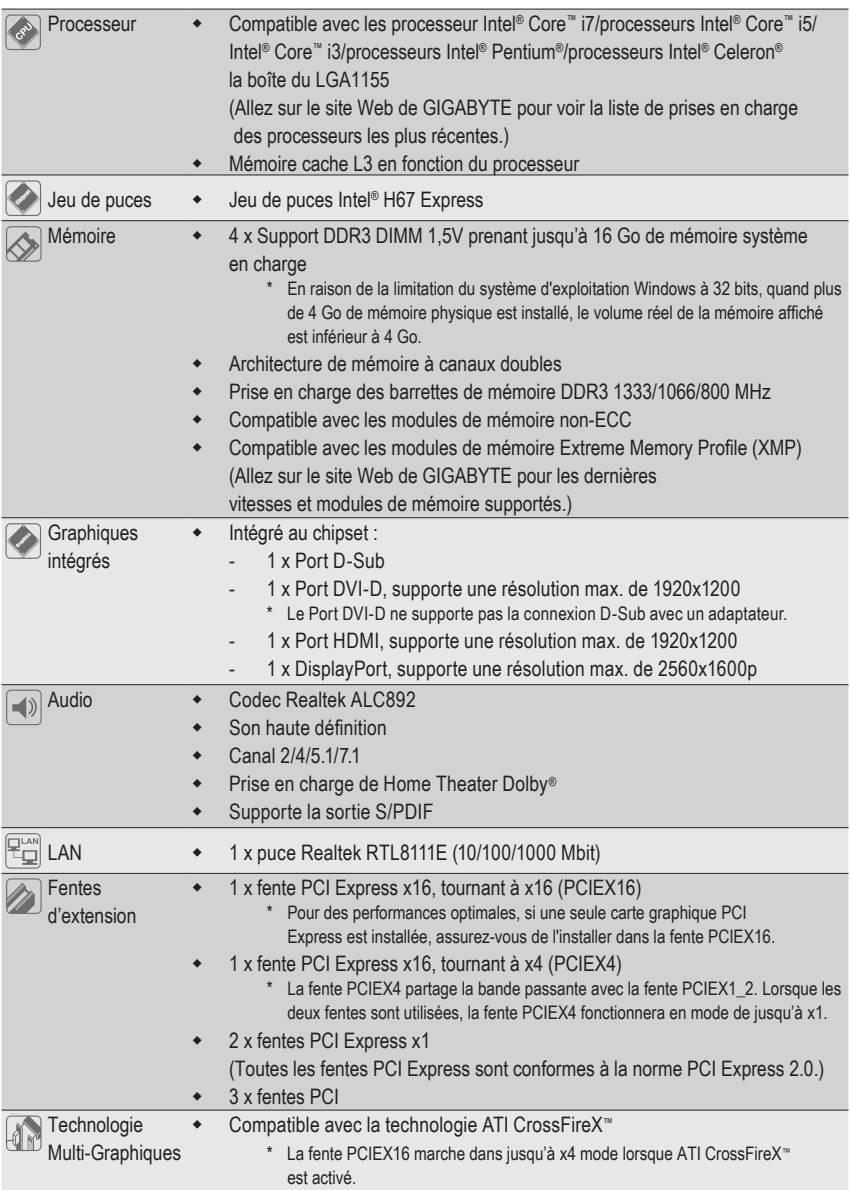

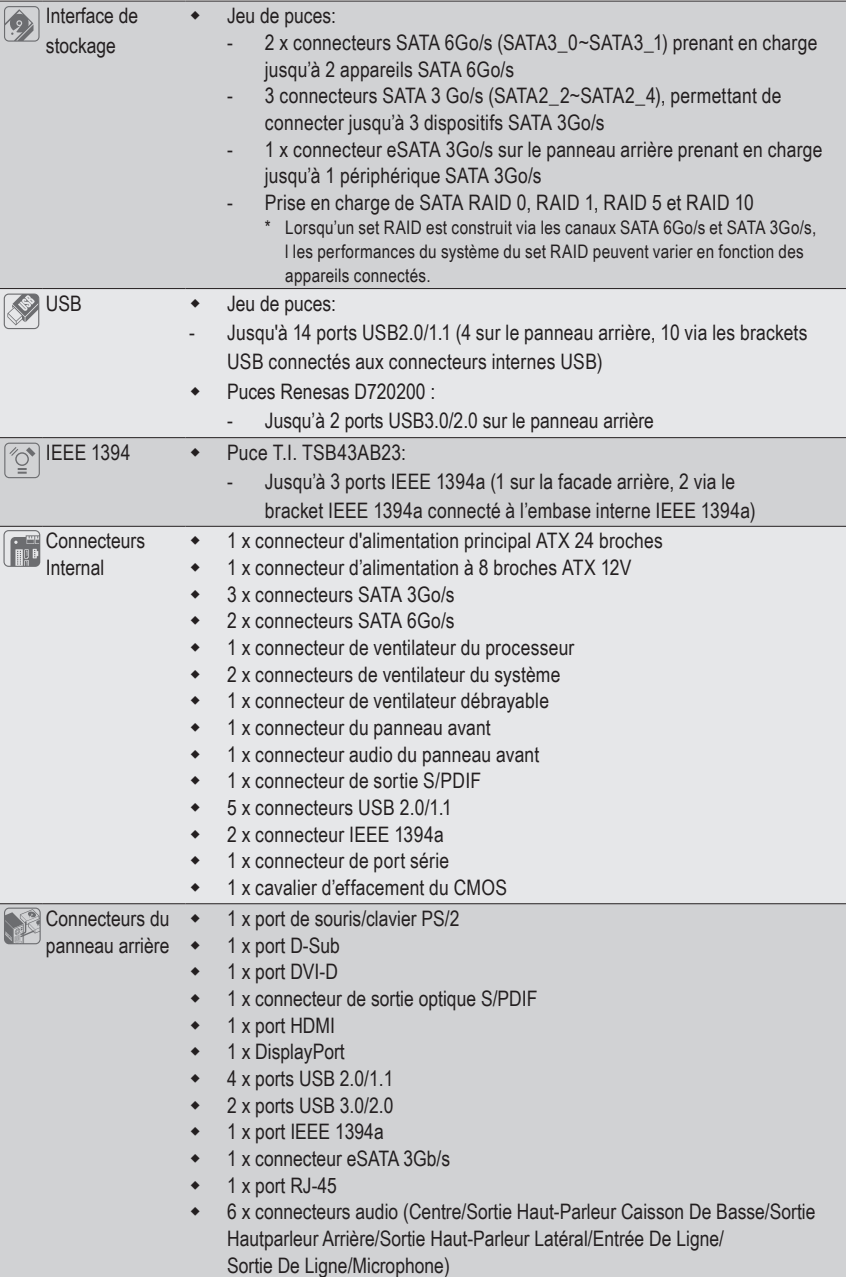

 $\vert \, \vert$ 

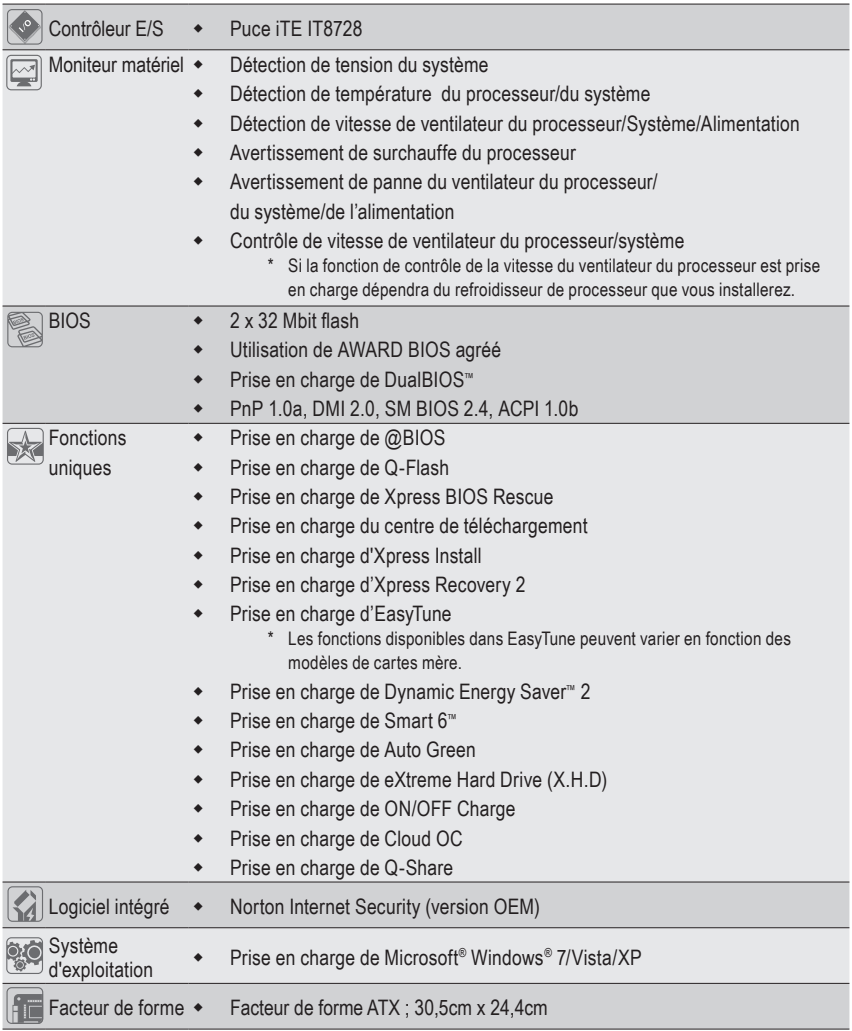

\* GIGABYTE se réserve le droit de modifier les spécifications du produit et les informations associées au produit à tout moment sans préavis.

 $\overline{\phantom{a}}$ 

## **1-3 Installation du processeur et de son dispositif de refroidissement**

Lisez les lignes directrices qui suivent avant de commencer à installer le processeur:

• Veuillez vous assurer que la carte mère prend en charge le processeur.

- (Allez sur le site Web de GIGABYTE pour la dernière liste des CPU pris en charge.)
- Toujours éteindre l'ordinateur et débrancher le cordon d'alimentation de la prise de courant avant d'installer le processeur afin de prévenir tout endommagement du matériel.
- Localisez la broche un du processeur. Lu processeur ne peut pas être insérée si elle est orientée de manière incorrecte. (Ou vous pouvez repérer les encoches sur les deux côtés du processeur et les clés d'alignement sur le support du processeur.)
- Appliquez une couche fine égale de graisse thermique sur la surface du processeur.
- Ne pas mettre l'ordinateur sous tension si le dispositif de refroidissement du processeur n'est pas installé, autrement il peut se produire une surchauffe et un endommagement du processeur.
- Veuillez régler la fréquence hôte du processeur pour correspondre aux spécifications du processeur. Il est déconseillé de régler la fréquence du bus système sur une valeur supérieure aux spécifications matérielles, car cela ne correspond pas aux normes requises pour les périphériques. Si vous souhaitez régler la fréquence sur une valeur supérieure aux spécifications appropriées, veuillez ce faire en fonction des spécifications de votre matériel, notamment celles du processeur, de la carte graphique, de la mémoire, du disque dur, etc.

#### **1-3-1 Installation du processeur**

A. Localisez les clés d'alignement sur le socket du processeur de la carte mère et les encoches sur le processeur.

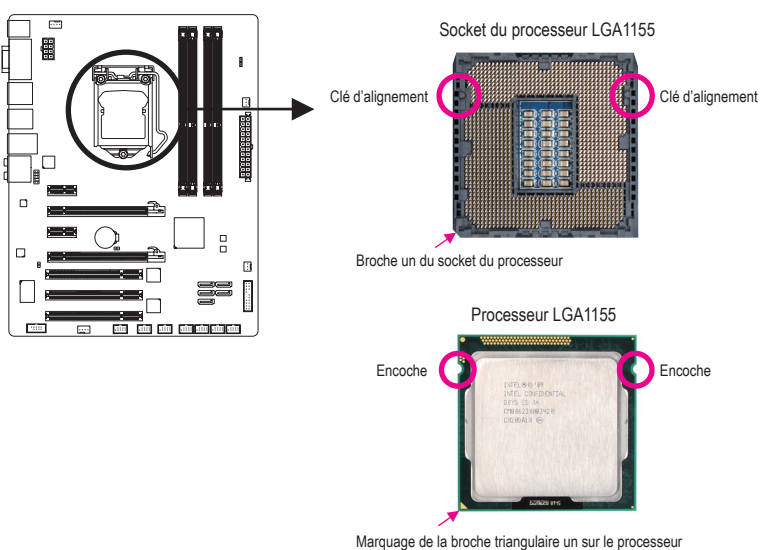

B. Suivez les étapes ci-dessous pour installer correctement le processeur dans le socket du processeur de la carte mère.

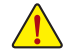

**Avant d'installer le processeur, assurez-vous de toujours éteindre l'ordinateur et de débrancher le cordon d'alimentation de la prise de courant afin de prévenir tout endommagement de le processeur.**

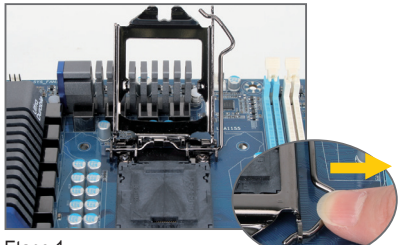

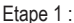

Poussez gentiment la poignée du levier du socket du processeur vers le bas et loin de la prise avec votre doigt. Puis enlevez complètement le levier du socket du processeur et la plaque en métal s'enlèvera en même temps.

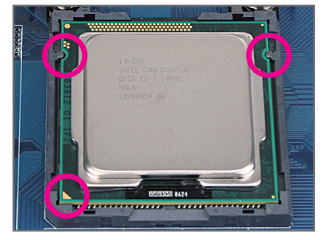

#### Etape 3 :

Tenez le processeur avec le pouce et l'index. Alignez le marquage de la broche un (triangle) du processeur sur le coin de la broche un du socket du processeur (ou vous pouvez aligner les encoches du processeur sur les clés d'alignement du socket) et insérez délicatement le processeur en position.

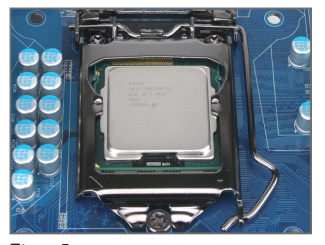

Etape 5 : Poussez le levier du socket du processeur dans sa position originale verrouillée.

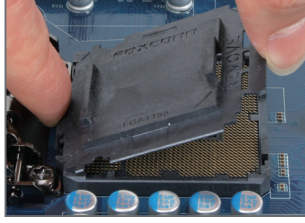

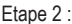

Enlevez le couvercle de la prise du processeur comme indiqué. Appuyez avec votre index sur l'attache arrière du couvercle de la prise et utilisez votre pouce pour soulever la face avant (à coté du symbole « ENLEVER ») puis enlevez le couvercle. (NE touchez PAS les contacts des de la prise. Pour protéger la prise du processeur, replacez toujours le couvercle de protection de la prise quand le processeur n'est pas installé.)

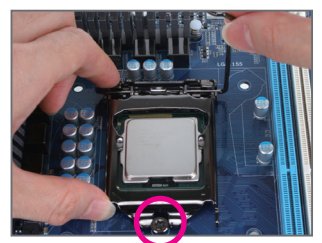

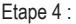

Une fois que le processeur est correctement insérée, utilisez une main pour tenir le levier du socket et l'autre main pour replacer la plaque de chargement. Lorsque vous replacez la plaque de chargement, assurez-vous que la partie frontale de la plaque de chargement est au-dessous de la vis à épaule.

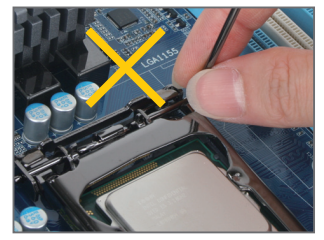

#### **REMARQUE:**

Tenez le levier de support du processeure par la poignée, et pas la partie de la base du levier.

Installation matérielle  $-8 -$ 

#### **1-3-2 Installation du dispositif de refroidissement du processeur**

Suivez les étapes ci-dessous pour installer correctement le dispositif de refroidissement du processeur sur la carte mère. (La procédure suivante utilise le dispositif de refroidissement encadré Intel® comme dispositif de refroidissement d'exemple.)

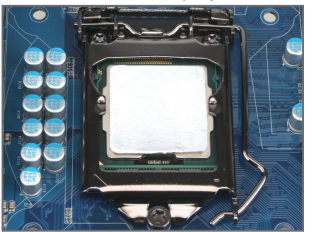

#### Etape 1 :

Appliquez une couche fine homogène de graisse thermique sur la surface du processeur installée.

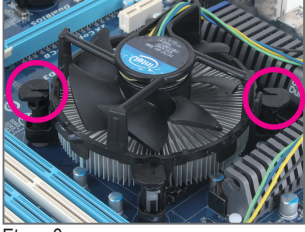

#### Etape 3 :

Placez le dispositif de refroidissement au sommet du processeur, en alignant les quatre broches à poussoir à travers les orifices de broche sur la carte mère. Appuyez vers le bas pour pousser les broches à poussoir diagonalement.

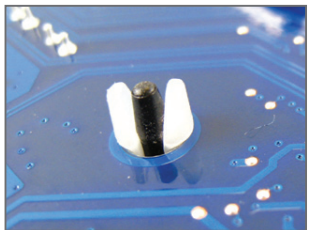

#### Etape 5 :

Après l'installation, vérifiez le dos de la carte mère. Si la broche à poussoir est insérée comme dans l'illustration ci-dessus, l'installation est terminée.

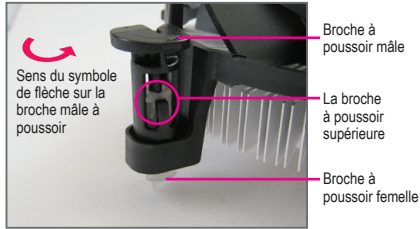

#### Etape 2 :

Avant d'installer le dispositif de refroidissement, notez le sens du symbole de la flèche sur la broche à poussoir mâle. (En faisant tourner la broche à poussoir dans le sens de la flèche pour retirer le dispositif de refroidissement, dans le sens contraire pour l'installer.)

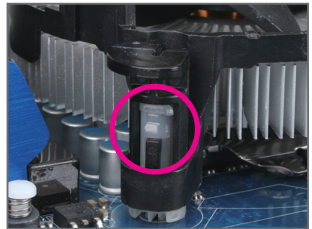

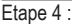

Vous devez entendre un "déclic" lorsque vous poussez chaque broche à poussoir. Veuillez vous assurer que les broches à poussoir mâle et femelle se rejoignent fermement. (Référez-vous à l'installation du dispositif de refroidissement de votre processeur pour des instructions sur l'installation du dispositif de refroidissement.)

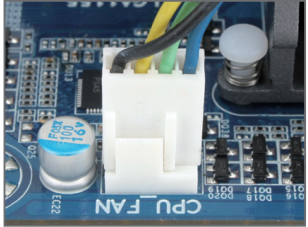

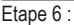

Pour finir, veuillez connecter le connecteur d'alimentation du dispositif de refroidissement du processeur à l'en-tête du ventilateur du processeur (CPU\_FAN) sur la carte mère.

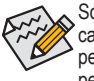

Soyez extrêmement prudent (e) lorsque vous retirez le dispositif de refroidissement du processeur, car la graisse/bande thermique entre le dispositif de refroidissement du processeur et le processeur peut adhérer à cette dernière. Un mauvais retrait du dispositif de refroidissement du processeur peut endommager cette dernière.

## **1-4 Installation de la mémoire**

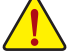

Lisez les lignes directrices suivantes avant de commencer à installer la mémoire:

- Veuillez vous assurer que la carte mère prend en charge la mémoire. Il est conseillé d'utiliser une mémoire de capacité, marque, vitesse et puces identiques. (Allez sur le site Web de GIGABYTE pour les dernières vitesses et modules de mémoire supportés.)
- Toujours éteindre l'ordinateur et débrancher le cordon d'alimentation de la prise de courant avant d'installer le processeur afin de prévenir tout endommagement du matériel.
- Les modules de mémoire possèdent une conception d'insertion à sécurité intégrée. Un module de mémoire peut être installé dans un sens seulement. Si vous n'arrivez pas à insérer le module, veuillez changer de sens.

#### **1-4-1 Configuration de mémoire à canal double**

Cette carte mère possède quatre sockets de mémoire DDR3 et prend en charge la technologie à canal double. Après installation de la mémoire, le BIOS détectera automatiquement les spécifications et la capacité de la mémoire. L'activation du mode de mémoire à canal double doublera la largeur de bande de la mémoire. Les quatre supports de mémoire DDR3 sont divisés en deux canaux, chaque canal possédant deux supports de mémoire comme suit:

- Canal 0: DDR3\_1, DDR3\_2
- Canal 1: DDR3\_3, DDR3\_4

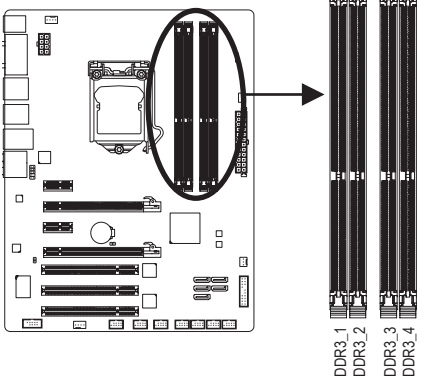

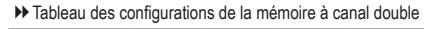

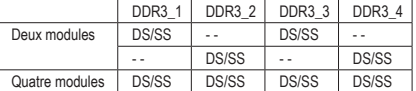

(SS=face simple, DS=face double, "- -"=absence de mémoire)

En raison des limitations du processeur, lisez les instructions suivantes avant d'installer la mémoire en mode canal double.

- 1. Le mode à canal double ne sera actif que si un module de mémoire DDR3 est installé.
- 2. Lors de l'activation du mode à canal double avec deux ou quatre modules de mémoire, il est conseillé d'utiliser une mémoire de capacité, marque, vitesse et puces identiques pour des performances optimales.

#### **1-4-2 Installation de la mémoire**

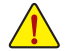

**Avant d'installer un module de mémoire, assurez-vous d'éteindre l'ordinateur et de débrancher le cordon d'alimentation de la prise de courant afin de prévenir tout endommagement du module de mémoire.**

**Les barrettes DIMM DDR3 et DDR2 ne sont pas compatibles avec les barrettes DIMM DDR. Assurez-vous d'installer des barrettes DIMM DDR3 sur cette carte mère.** 

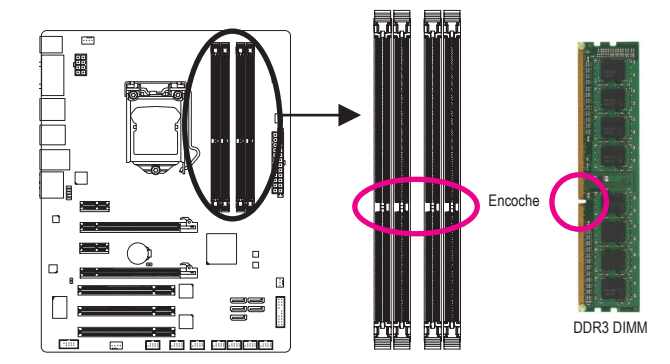

Un module de mémoire DDR3 possède une encoche pour être inséré dans un sens uniquement. Suivez les étapes ci-dessous pour installer correctement vos modules de mémoire dans les supports de la mémoire.

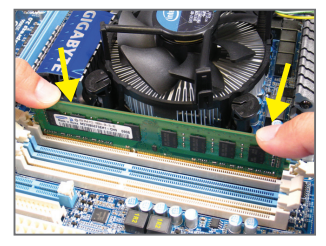

#### Etape 1 :

Notez l'orientation du module de la mémoire. Ecartez les agrafes de butée des deux extrémités du support mémoire. Placez le module de mémoire sur le support. Comme illustré dans la figure de gauche, placez les doigts sur le bord supérieur de la mémoire, poussez-la vers le bas et insérez-la verticalement dans le support mémoire.

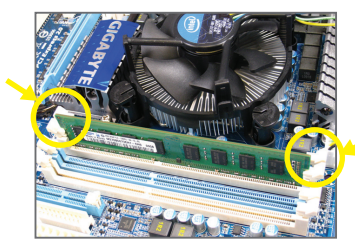

#### Etape 2 :

Les clips des deux cotés de l'emplacement devraient automatiquement se fermer lorsque le module de mémoire est correctement inséré.

## **1-5 Installation d'une carte d'extension**

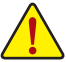

Lisez les lignes directrices suivantes avant de commencer à installer une carte d'extension:

- Veuillez vous assurer que la carte mère prend en charge la carte d'extension. Lisez attentivement le manuel fourni avec votre carte d'extension.
	- Toujours éteindre l'ordinateur et débrancher le cordon d'alimentation de la prise de courant avant d'installer une carte d'extension, afin de prévenir tout endommagement du matériel.

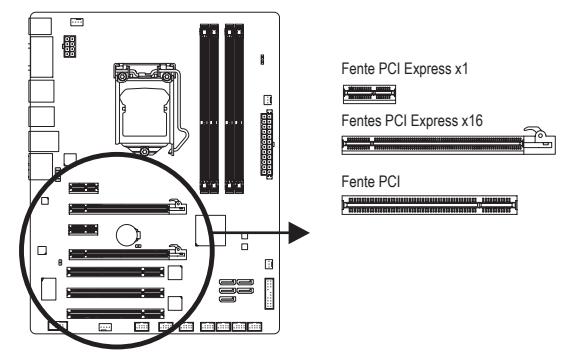

Suivez les étapes ci-dessous pour installer correctement votre carte d'extension dans la fente d'extension.

- 1. Localisez une fente d'extension qui prend votre carte en charge. Retirez le couvercle métallique de la fente du panneau arrière du châssis.
- 2. Alignez la carte sur la fente et appuyez sur la carte vers le bas jusqu'à ce qu'elle soit en place dans la fente.
- 3. Assurez-vous que les contacts métalliques sur la carte sont totalement insérés dans la fente.
- 4. Sécurisez le support métallique de la carte au panneau arrière du châssis avec une vis.
- 5. Après avoir installé toutes les cartes d'extension, replacez le (s) couvercle (s) du châssis.
- 6. Allumez votre ordinateur. Si nécessaire, allez dans la configuration BIOS pour effectuer des changements de BIOS nécessaires pour votre ou vos cartes d'extension.
- 7. Installez le pilote fourni avec la carte d'extension dans votre système d'exploitation.

Exemple: Installation et retrait d'une carte graphique PCI Express:

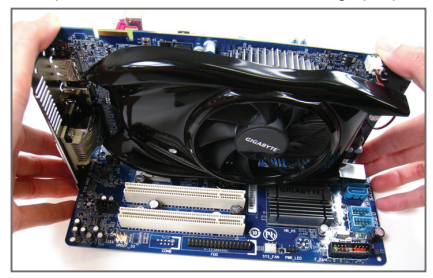

• Installation d'une carte graphique : Poussez gentiment vers le bas sur le bord supérieur de la carte jusqu'à ce qu'elle soit complètement insérée dans la fente PCI Express. Assurez-vous que la carte soit bien fixée dans la fente et ne pivote pas.

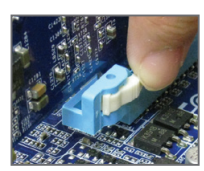

- Enlèvement de la carte :
- Appuyez sur la languette blanche à l'extrémité de la fente PCI Express pour libérer la carte, puis tirez la carte hors de la fente.

Installation matérielle  $-12-$ 

#### **1-6 Connecteurs du panneau arrière**

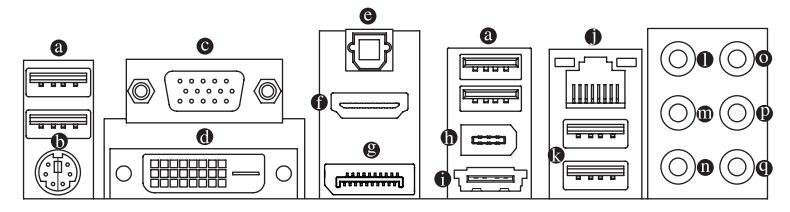

#### $\bullet$ **Port USB 2.0/1.1**

Le port USB prend en charge les spécifications USB 2.0/1.1. Utilisez ce port pour des périphériques USB comme un clavier/une souris USB, une imprimante USB, un disque instantané USB, etc.

#### **Port de clavier/souris PS/2** െ

Utilisez ce port pour brancher un clavier ou une souris PS/2.

#### **Port D-Sub**

Le port D-Sub supporte un connecteur D-Sub à 15 broches. Connectez un moniteur qui prend en charge une connexion D-Sub sur ce port.

#### **Port DVI-D (Remarque)**

Le port DVI-D est conforme aux spécifications DVI-D et supporte une résolution max. de 1920x1200 (les résolutions supportées dépendent du moniteur utilisé). Connectez un moniteur qui supporte une connexion DVI-D sur ce port.

#### **Connecteur optique de sortie S/PDIF**

Ce connecteur procure une sortie audio numérique à un système audio externe qui prend en charge l'audio optique numérique. Avant d'utiliser cette fonction, assurez-vous que votre système audio possède un connecteur d'entrée audio optique numérique.

#### **Port HDMI**

HDMI (Interface multimédia haute définition) est une interface audio/vidéo numérique complète qui permet de transférer des signaux audio/vidéo non compressés et qui est conforme à HDCP. Connectez l'appareil audio/vidéo HDMI sur cette prise. La technologie HDMI permet d'utiliser des résolutions jusqu'à 1920x1200 mais les résolutions supportées dépendent du moniteur utilisé.

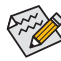

- Après l'installation de l'appareil HDMI, vérifiez que l'appareil de lecture par défaut du son est l'appareil HDMI. (Le nom de l'élément peut être différent en fonction du système d'exploitation. Référez-vous à la figure ci-dessous pour les détails.)
- Veuillez noter que la sortie audio HDMI ne supporte que les formats AC3, DTS et LPCM 2-canaux. (AC3 et DTS nécessitent l'utilisation d'un décodeur externe pour le décodage.)

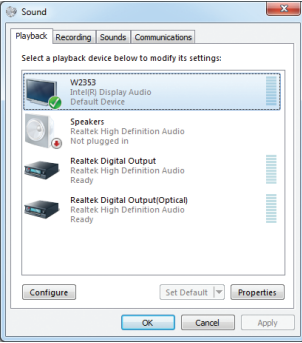

Dans Windows 7, sélectionnez Démarrer>Panneau de Contrôle>Matériel et audio>Son>Lecture, réglez **Intel(R) Display Audio** sur le périphérique de lecture par défaut.

(Remarque) Le port DVI-D ne supporte pas la connexion D-Sub avec un adaptateur.

#### **DisplayPort**  $\bullet$

DisplayPort est une des technologies d'interface de nouvelle génération qui fournit une image et de l'audio numériques de haute qualité, tout en prenant en charge la transmission bidirectionnelle. DisplayPort peut prendre en charge les mécanismes de protection du contenu DPCP et HDCP. Connectez le périphérique audio/vidéo qui prend en charge le DisplayPort sur ce port. La technologie DisplayPort peut prendre en charge une résolution maximum de 2560x1600p mais les résolutions réellement prises en charge dépendent du moniteur utilisé.

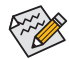

Après avoir installé le périphérique DisplayPort, assurez-vous que le périphérique par défaut pour la lecture du son est le périphérique DisplayPort. (Le nom de l'élément peut être différent en fonction du système d'exploitation. Par exemple, sous Windows 7,allez dans Démarrer>Panneau de Contrôle>Matériel et audio>Son>Lecture et réglez le périphérique DisplayPort en tant que périphérique de lecture par défaut. Référez-vous aux informations sur les réglages HDMI à la page précédente pour la boîte de dialogue de configuration.)

#### **Configurations à double moniteur pour les graphiques intégrés:**

Cette carte mère possède quatre ports de sortie vidéo: D-Sub, DVI-D, HDMI, et DisplayPort. Les configurations à double moniteur sont supportées par les systèmes d'exploitation seulement, et pas par la Configuration du BIOS ou le processus POST.

#### **Port IEEE 1394a**

Le port IEEE 1394 prend en charge les spécifications IEEE 1394a, possédant une haute vitesse, grande largeur de bande et des capacités de connexion à chaud. Utilisez ce port pour un périphérique IEEE 1394a.

#### **Port eSATA 3Go/s**

Le port eSATA 3Go/s est conforme au standard SATA 3 Go/s et est compatible avec le standard SATA 1,5Go/s. Utilisez le port pour connecter un appareil SATA externe. La puce H67 supporte la fonction RAID. Référez-vous au chapitre 5, "Configuration de disque(s) dur(s) SATA" pour des instructions sur la configuration d'une matrice de disques RAID.

#### **Port LAN RJ-45**

Le port LAN Gigabit Ethernet fournit une connexion Internet avec un débit atteignant 1 Gbps. Ce qui suit décrit les états des DEL du port LAN.

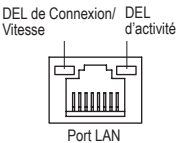

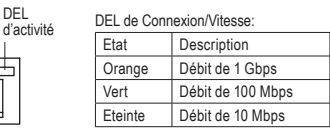

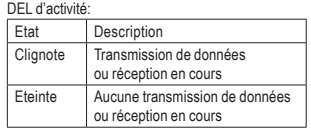

#### **Port USB 3.0/2.0**

Le port USB 3.0 prend en charge les spécifications USB 3.0 et est aussi compatible avec les spécifications USB 2.0/1.1. Utilisez ce port pour des périphériques USB comme un clavier/une souris USB, une imprimante USB, un disque instantané USB, etc.

#### **Connecteur de sortie de haut-parleur central/caisson de basse (Orange)**

Utilisez ce connecteur audio pour brancher les haut-parleurs centraux/de caisson de basse dans une configuration audio de canal 5.1/7.1.

#### ◍ **Connecteur de sortie de haut-parleur arrière (Noir)**

Utilisez ce connecteur audio pour brancher les haut-parleurs arrière dans une configuration audio de canal 7.1.

#### **Connecteur de sortie de haut-parleur latéral (Gris)**

Utilisez ce connecteur audio pour brancher les haut-parleurs latéraux dans une configuration audio de canal 4/5.1/7.1.

Installation matérielle  $-14 -$ 

#### **Entrée de ligne (Bleu)**

La prise de l'entrée de ligne par défaut. Utilisez ce connecteur audio pour des périphériques à entrée de ligne comme un lecteur optique, un walkman, etc.

#### **Connecteur de sortie de ligne (Vert)**

Le connecteur de sortie de ligne par défaut. Utilisez ce connecteur audio pour des écouteurs ou un haut-parleur à deux canaux. Ce connecteur peut servir à branchez des haut-parleurs avant dans une configuration audio à un canal 4/5.1/7.1.

#### **Connecteur d'entrée MIC (Rose)**  $\bf{O}$

La prise de l'entrée MIC par défaut. Le microphone se connecte à ce connecteur.

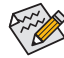

 $\circledast$  En plus des paramètres par défaut des haut-parleurs, les  $\bullet \sim \bullet$  connecteurs audio seront  $\ge$  reconfigurés pour effectuer différentes fonctions via le logiciel audio. Seuls les microphones doivent TOUJOURS être connectés au connecteur d'entrée MIC (@). Référez-vous aux instructions sur le paramétrage d'une configuration audio à un canal 2/4/5.1/7.1 dans le chapitre 5, " Configuration audio à un canal 2/4/5.1/7.1"

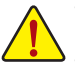

- Lorsque vous enlevez le câble relié au connecteur du panneau arrière, enlevez d'abord le câble de l'appareil puis de la carte mère.
- Lorsque vous enlevez le câble, tirez tout droit pour le sortir du connecteur. Pour éviter un courtcircuit électrique à l'intérieur du connecteur du câble, ne le balancez pas d'un côté à l'autre.

### **1-7 Connecteurs internes**

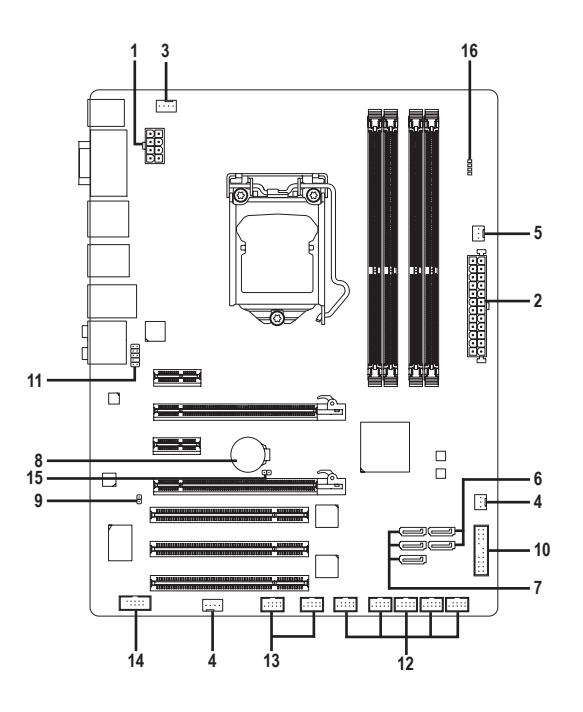

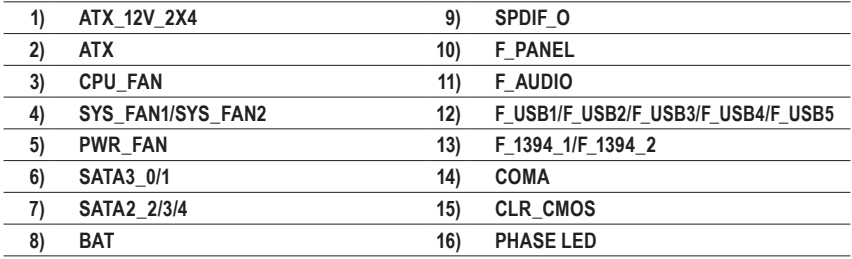

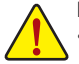

Lisez les lignes directrices suivantes avant de connecter des périphériques externes:

- Assurez-vous d'abord que vous périphériques sont conformes aux connecteurs sur lesquels vous souhaitez les connecter.
- Avant d'installer les périphériques, assurez-vous de les éteindre tous ainsi que votre ordinateur. Débranchez la fiche d'alimentation de la prise d'alimentation pour éviter d'endommager les périphériques.
- Après avoir installé le périphérique et avoir allumé l'ordinateur, assurez-vous que le câble du périphérique a été correctement branché au connecteur sur la carte mère.

Installation matérielle - 16 -

#### **1/2) ATX\_12V\_2X4/ATX (Connecteur d'alimentation 2x4 12V et Connecteur d'alimentation principale 2x12)**

Avec l'utilisation du connecteur d'alimentation, l'alimentation électrique peut fournir un courant suffisamment stable à tous les composants de la carte mère. Avant de brancher le connecteur d'alimentation, veuillez d'abord vous assurer que l'alimentation électrique est coupée et que tous les périphériques sont correctement installés. Le connecteur d'alimentation possède une conception à sécurité intégrée. Branchez le câble d'alimentation électrique au connecteur d'alimentation dans le bon sens. Le connecteur d'alimentation de 12V fournit du courant à le processeur principalement. Si le connecteur d'alimentation de 12V n'est pas branché, le système ne démarrera pas.

Il est conseillé d'utiliser une alimentation électrique capable de soutenir une haute consommation d'énergie (500 W ou plus) pour satisfaire aux conditions d'extension. Si vous utilisez une alimentation électrique qui ne fournit pas le courant nécessaire, le résultat peut aboutir à un système instable ou incapable de démarrer.

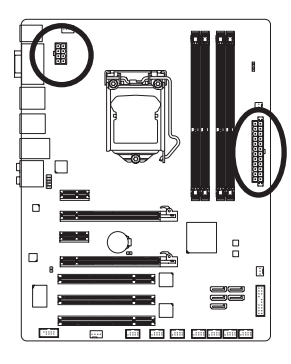

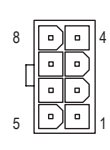

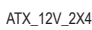

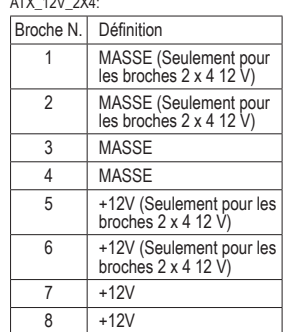

 $\frac{1}{2}$ 

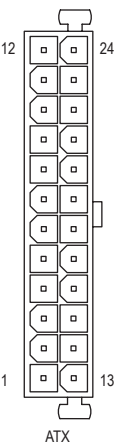

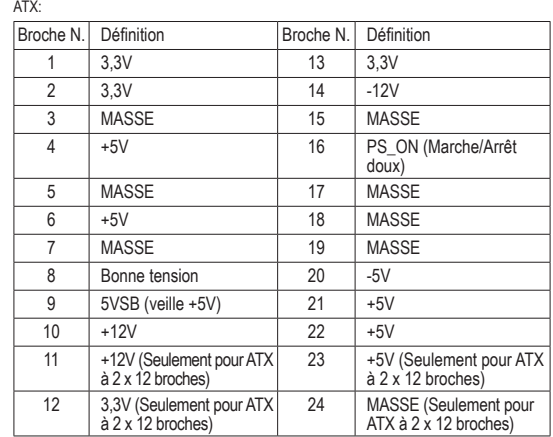

#### **3/4/5) CPU\_FAN/SYS\_FAN1/SYS\_FAN2/PWR\_FAN (En-têtes de Ventilateurs)**

La carte mère possède un connecteur de ventilateur du processeur à 4 broches (CPU\_FAN), des connecteurs de ventilateur du système à 4 broches (SYS\_FAN1) et un connecteur de ventilateur d'alimentation à 3 broches (PWR\_FAN). La plupart des connecteurs des ventilateurs possèdent une conception d'insertion à sécurité intégrée. Lors de la connection d'un câble de ventilateur, assurezvous de le connecter dans l'orientation correcte (le fil noir du connecteur est le fil de mise à la masse). La carte mère prend en charge la commande de vitesse du ventilateur du processeur, ce qui nécessite d'utiliser un ventilateur du processeur avec une conception à commande de vitesse du ventilateur. Pour une dissipation de chaleur optimale, il est conseillé d'installer un ventilateur système à l'intérieur du châssis. CPU\_FAN:

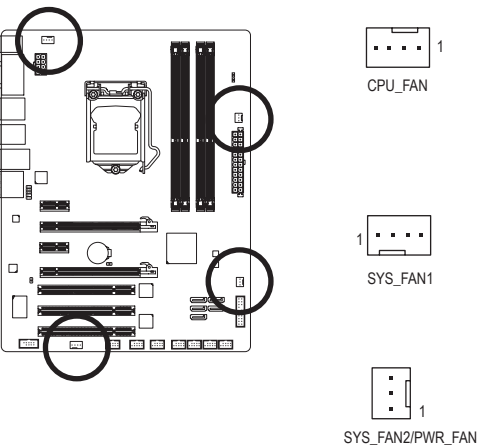

CPU\_FAN 1

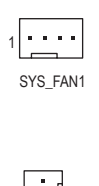

SYS\_FAN1 SYS\_FAN2/PWR\_FAN: 1 MASSE 2 +12V / Commande de vitesse 3 Capteur 4 Commande de vitesse Broche N. Définition 1 MASSE 2 +12V / Commande de vitesse 3 Capteur 4 Réservé Broche N. Définition 1 MASSE

Broche N. Définition

 $2 +12V$ 3 Capteur

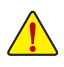

• Veillez à connecter les câbles de ventilateur aux connecteurs de ventilateurs pour éviter à votre processeur et au système de surchauffer. Une surchauffe risque d'endommager le processeur ou le système peut tomber en panne.

1

• Ces connecteurs de ventilateur ne sont pas des blocs de cavaliers de configuration. Ne placez pas de couvercle de cavalier sur les en-têtes.

#### **6) SATA3\_0/1 (Connecteurs SATA 6Go/s, Contrôlé par une puce H67)**

Les connecteurs SATA sont conformes à la norme SATA 6Go/s et sont compatibles avec les normes SATA 3Go/s et SATA 1,5Go/s. Chaque connecteur SATA prend en charge un seul périphérique SATA. Les connecteurs SATA3\_0 et SATA3\_1 supportent RAID 0 et RAID 1. RAID 5 et RAID 10 peuvent être utilisés avec les deux connecteurs avec le connecteur SATA2 2/3/4 et eSATA (Remarque). Référez-vous au chapitre 5, "Configuration de disque(s) dur(s) SATA" pour des instructions sur la configuration d'une matrice de disques RAID.

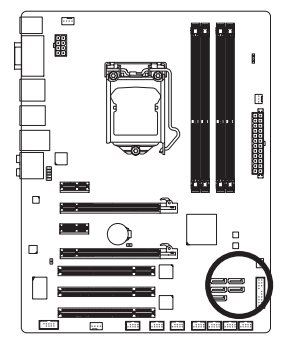

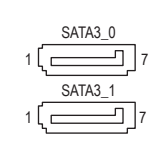

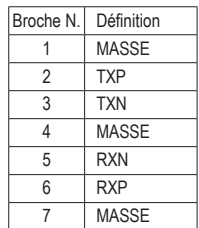

PORT

#### **7) SATA2\_2/3/4 (Connecteurs SATA 3Go/s, Contrôlé par une puce H67)**

Les connecteurs SATA sont conformes à la norme SATA 3Go/s et sont compatibles avec la norme SATA 1,5Go/s. Chaque connecteur SATA prend en charge un seul périphérique SATA. Le puce H67 prend en charge les RAID 0, RAID 1, RAID 5, et RAID 10. Référez-vous au Chapitre 5, "Configurer les disques durs SATA," pour des instructions sur la configuration d'une grappe RAID.

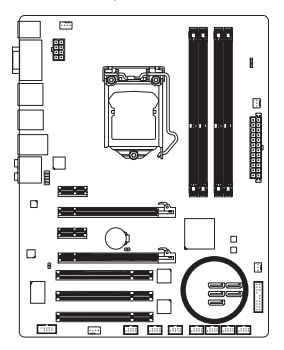

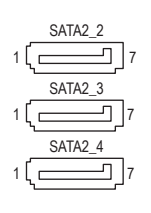

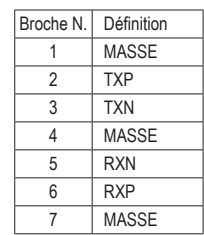

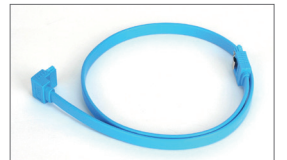

Veuillez raccorder l'extrémité en L du câble SATA à votre disque dur SATA.

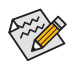

- Une configuration RAID 0 ou RAID 1 nécessite au moins deux disques durs. Si vous prévoyez d'utiliser plus de deux disques durs, le nombre total de disques durs doit être un chiffre paire.
- Une configuration RAID 5 nécessite au moins trois disques durs. (il n'est pas nécessaire que le nombre total de disques durs soit un chiffre pair.)
- Une configuration RAID 10 nécessite quatre disques durs.

(Remarque) Lorsqu'un set RAID est construit via les canaux SATA 6Gb/s et SATA 3Gb/s,l les performances du système du set RAID peuvent varier en fonction des appareils connectés.

#### **8) BAT (Batterie)**

La batterie apporte du courant pour conserver les valeurs (comme les configurations BIOS, les informations de date et d'heure) dans le CMOS quand l'ordinateur est éteint. Remplacez la batterie quand sa tension chute à un niveau faible ou quand les valeurs du CMOS peuvent ne pas être fidèles ou avoir été perdues.

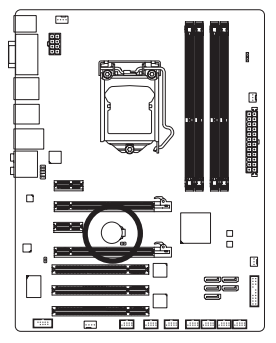

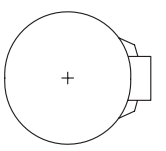

Vous pouvez effacer les valeurs CMOS en retirant la batterie:

- 1. Eteignez l'ordinateur et débranchez le câble d'alimentation.
- 2. Sortez délicatement la batterie du support de batterie et mettezla de côté pendant une minute. (Sinon vous pouvez utiliser un objet métallique comme un tournevis pour toucher les bornes positive et négative dans le support de la batterie et les court-circuiter pendant cinq secondes)
- 3. Replacez la batterie.

4. Branchez la fiche d'alimentation et redémarrez l'ordinateur.

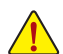

• Eteignez toujours votre ordinateur et débranchez le câble d'alimentation avant de remplacer la batterie.

- Remplacez la batterie par une batterie équivalente. Danger d'explosion si la batterie n'est pas correctement remplacée.
- Contactez le lieu d'achat ou le revendeur local si vous ne pouvez pas remplacer la batterie par vous-même ou si vous n'êtes pas certain(e) du modèle de batterie.
- Quand vous installez la batterie, notez l'orientation du côté positif (+) et du côté négatif (-) de la batterie (le côté positif devrait être tourné vers le haut).
- Les batteries usagées doivent être manipulées en fonction des réglementations locales.

#### **9) SPDIF\_O (Connecteur Sortie S/PDIF)**

Ce connecteur prend en charge la sortie S/PDIF numérique et permet de connecter un câble audio numérique S/PDIF (fourni par les cartes d'extension) pour la sortie audio numérique de votre carte mère vers certaines cartes d'extension comme les cartes graphiques et les cartes audio. Par exemple, il est possible que pour certaines cartes graphiques vous deviez utiliser un câble audio numérique S/ PDIF pour la sortie audio numérique de votre carte mère sur votre carte graphique si vous connectez un écran HDMI capable d'afficher sur la carte graphique et d'avoir en même temps la sortie audio de l'écran HDMI. Pour de plus amples informations concernant la connexion du câble audio numérique S/PDIF, veuillez lire attentivement le manuel de votre carte d'extension.

1

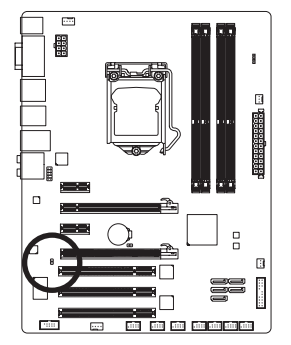

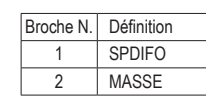

Installation matérielle - -

#### **10) F\_PANEL (Connecteur du Panneau Avant)**

Connectez le commutateur d'alimentation, le commutateur de réinitialisation, le haut-parleur, le capteur/ détecteur d'ouverture du châssis et le témoin d'état système sur châssis à cet en-tête en fonction des allocations de broches présentées ci-dessous. Notez les broches positives et négatives avant de brancher les câbles.

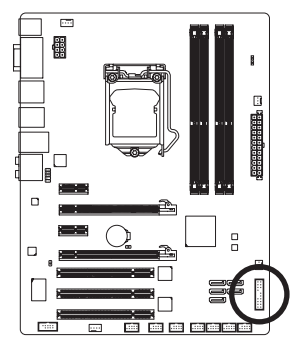

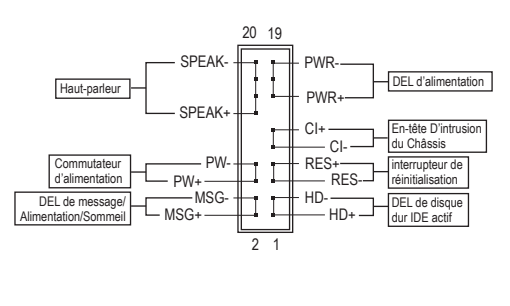

• **MSG/PWR** (DEL de message /Alimentation/Sommeil, Jaune/Pourpre):

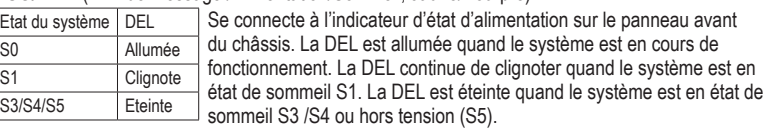

• **PW** (Interrupteur d'alimentation, Rouge) :

Connecte le commutateur d'alimentation sur le panneau avant du châssis. Vous pouvez configurer la façon d'éteindre votre système à l'aide du commutateur d'alimentation (référez-vous au Chapitre 2, "Configuration BIOS", "Configuration de la gestion de l'alimentation" pour plus d'informations).

• **SPEAK** (Haut-parleur, Orange) :

Connecte le haut-parleur sur le panneau avant du châssis. Le système fait un rapport sur l'état de démarrage du système en émettant un code bip. Un simple bip court sera émis si aucun problème n'est détecté au démarrage du système. Si un problème est détecté, le BIOS peut émettre des bips de formes différentes pour indiquer le problème. Référez-vous au Chapitre 5 "Dépannage" pour des informations sur les codes de bips.

- **HD** (DEL D'activité du Disque dur IDE, Bleu): Connecte la DEL d'activité du disque dur sur le panneau avant du châssis. La DEL est allumée quand le disque dur est en train de lire ou d'écrire des données.
- **RES** (Interrupteur de Réinitialisation, Vert): Connecte le commutateur de réinitialisation sur le panneau avant du châssis. Appuyez sur le commutateur de réinitialisation pour redémarrer l'ordinateur si ce dernier gèle et n'effectue pas un redémarrage normal.
- **CI** (En-tête D'intrusion du Châssis, Gris): Connectez au capteur/détecteur d'ouverture du châssis qui peut détecter si le couvercle du châssis a été ouvert. Cette fonction nécessite un châssis avec capteur/détecteur d'ouverture du châssis.

La conception du panneau avant peut différer en fonction du châssis. Un module de panneau avant se compose principalement d'un commutateur d'alimentation, d'un commutateur de réinitialisation, d'une DEL d'alimentation, d'une DEL d'activité du disque dur, de haut-parleur, etc. Quand vous connectez le module du panneau avant de votre châssis à cet connecteur, veillez à ce que les allocations des câbles et des broches correspondent bien.

#### **11) F\_AUDIO (Connecteur du Panneau Avant)**

Le connecteur audio du panneau avant prend en charge le son haute définition Intel (HD) et le son AC'97. Vous pouvez connecter le module audio du panneau avant de votre châssis à cet en-tête. Assurez-vous que les allocations des câbles du connecteur de module correspondent aux allocations des broches sur l'en-tête de la carte mère. Une mauvaise connexion entre le connecteur de module et l'en-tête de la carte mère empêchera le périphérique de fonctionner, voire l'endommagera.

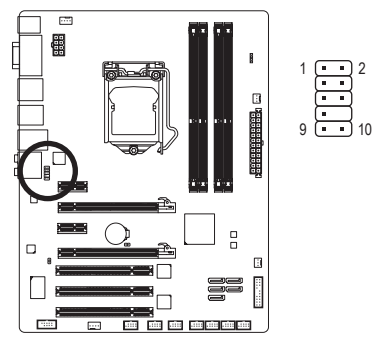

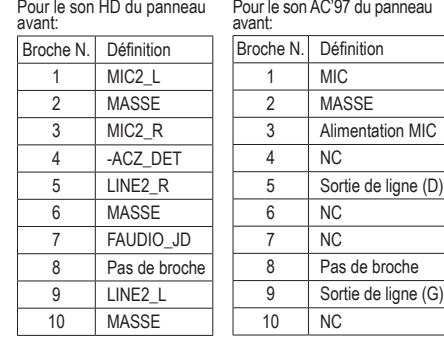

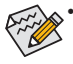

- Le connecteur audio en face avant prend en charge l'audio HD par défaut. Si votre châssis possède un module son AC'97 de panneau avant, référez-vous aux instructions sur la façon d'activer la fonctionnalité AC'97 via le logiciel audio dans le Chapitre 5, "Configuration audio à un canal 2/4/5.1/7.1."
- Les signaux audio sont présents simultanément sur les deux connexions audio en face avant et en face arrière. Si vous voulez couper le son du panneau audio arrière (pris en charge uniquement lors de l'utilisation d'un module audio de panneau avant HD), consultez le Chapitre 5, "Configuration 2/4/5.1/7.1-Chaîne audio."
- Certains châssis fournissent un module audio de face avant disposant de connecteurs séparés sur chaque fil, au lieu d'une fiche unique. Pour des informations sur la connexion d'un module audio du panneau avant qui possède différentes allocations de câbles, veuillez contacter le fabricant du châssis.

#### **12) F\_USB1/F\_USB2/F\_USB3/F\_USB4/F\_USB5 (En-têtes USB)**

Les connecteurs sont conformes aux spécifications USB 2.0/1.1. Chaque connecteur USB peut fournir deux ports via un support USB en option. Pour acheter le support USB en option, veuillez contacter le revendeur local.

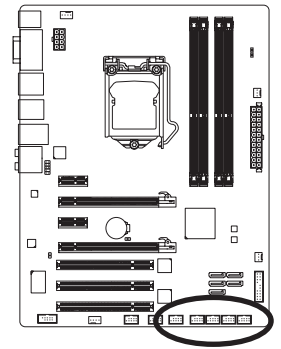

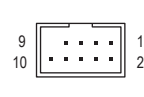

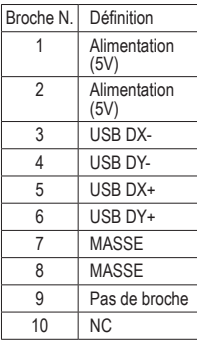

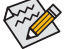

Lorsque le système est en mode S4/S5, seulement les ports USB routés à l'embase F\_USB1 peuvent supporter la fonction ON/OFF Charge.

• Ne branchez pas le câble (à 2 x 5 broches) du support IEEE 1394 dans le connecteur USB.

• Avant d'installer le support USB, assurez-vous d'éteindre votre ordinateur et de débrancher le cordon d'alimentation de la prise de courant afin de prévenir tout endommagement du support USB.

Installation matérielle  $-22 -$ 

#### **13) F\_1394\_1/F\_1394\_2 (Embases IEEE 1394a)**

Les embases sont conformes aux spécifications IEEE 1394a. Chaque embase IEEE 1394a peut fournir un port IEEE 1394a via un bracket IEEE 1394a en option. Pour acheter l'équerre IEEE 1394a en option, veuillez contacter le revendeur local.

> 2 1

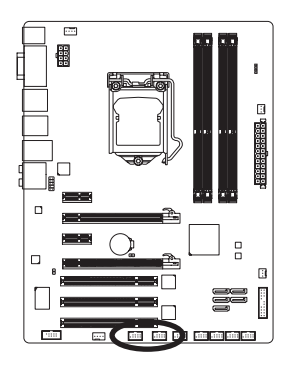

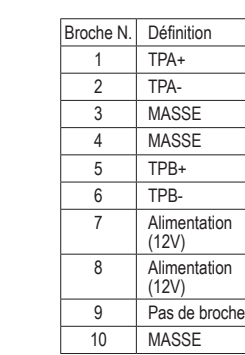

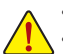

• Ne branchez pas le câble du bracket USB dans le connecteur IEEE 1394a.

10 9

- Avant d'installer le support IEEE 1394a, assurez-vous d'éteindre votre ordinateur et de débrancher le cordon d'alimentation de la prise de courant afin de prévenir tout endommagement du bracket IEEE 1394a.
- Pour connecter un périphérique IEEE 1394a, reliez une extrémité du câble du périphérique à votre ordinateur puis relies l'autre extrémité du câble au périphérique IEEE 1394a. Assurezvous que le câble est fermement connecté.

#### **14) COMA (Connecteur de Port Série)**

Le connecteur COM permet d'avoir un port série par le biais d'un câble de port COM optionnel. Pour acheter le câble de port COM optionnel, veuillez prendre contact avec votre détaillant.

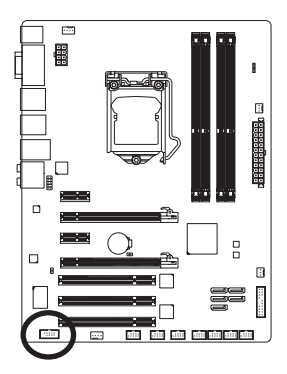

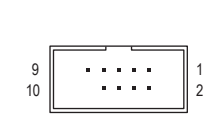

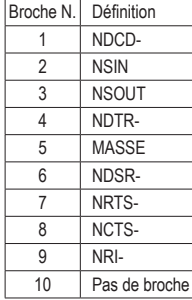

#### **15) CLR\_CMOS (Effacer le Cavalier du CMOS)**

Utilisez ce cavalier pour effacer les valeurs du CMOS (par ex. : informations de date et configurations BIOS) et réinitialiser les valeurs du CMOS aux paramètres usine par défaut. Pour effacer les valeurs du CMOS, placez un couvercle de cavalier sur les deux broches pour court-circuiter temporairement les deux broches ou utilisez un objet métallique comme un tournevis pour toucher les deux broches pendant quelques secondes.

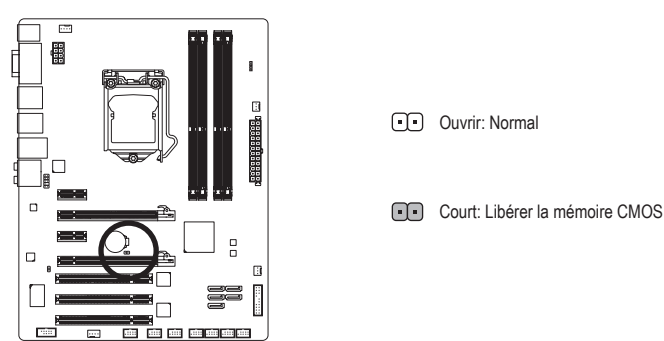

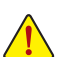

- Toujours éteindre votre ordinateur et débrancher le cordon d'alimentation de la prise de courant avant d'effacer les valeurs du CMOS.
- Après avoir effacé les valeurs du CMOS et avant d'allumer votre ordinateur, veillez à retirer le couvercle de cavalier du cavalier. Dans le cas contraire, cela peut endommager la carte mère.
- Après redémarrage du système, allez dans la configuration du BIOS pour charger les paramètres d'usine par défaut (choisissez Charger les paramètres optimisés par défaut) ou configurer manuellement les réglages du BIOS (référez-vous au Chapitre 2, "Configuration du BIOS," pour les configurations du BIOS).

#### **16) PHASE LED**

Le nombre de voyants DEL allumés indique la charge du CPU. Plus la charge du CPU est élevée, plus il y a de voyants DEL allumés. Pour activer la fonction d'affichage DEL Phase, veuillez en premier activer Dynamic Energy Saver™ 2. Référez-vous au Chapitre 4, "Dynamic Energy Saver 2," pour plus de détails.

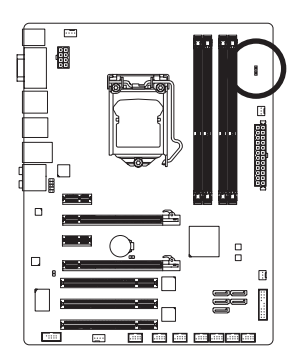